# DOKUMENTACE

Navitec Fidoo Bridge pro Microsoft Dynamics 365 Business Central

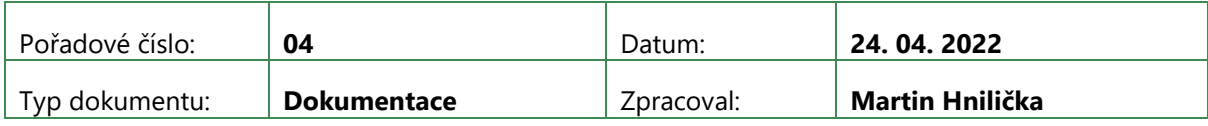

# 1 Obsah

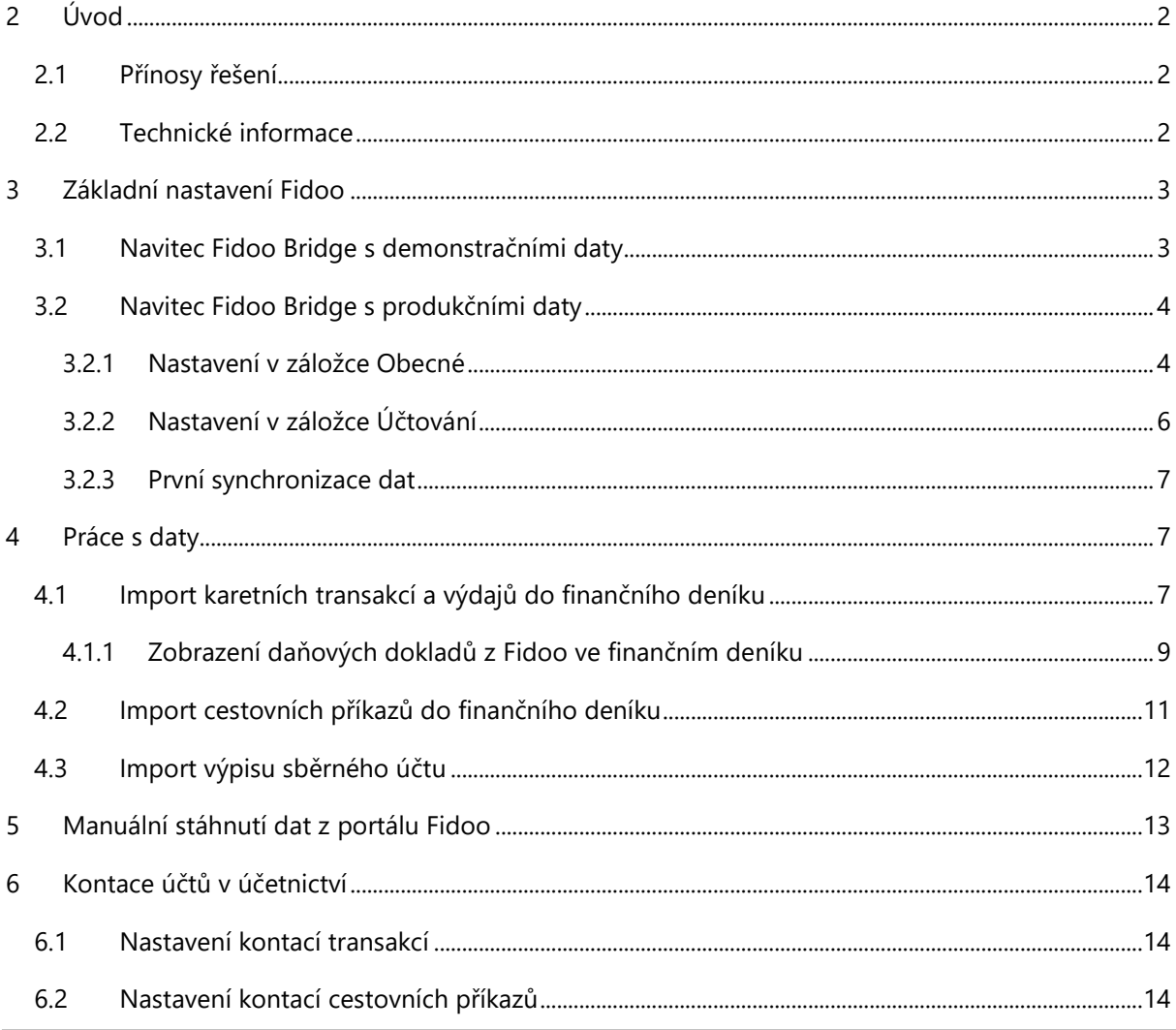

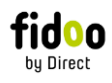

# <span id="page-1-0"></span>2 Úvod

Služba Navitec Fidoo Bridge zajišťuje on-line propojení prostřednictvím webových služeb s aplikací Fidoo. Aplikace Fidoo pomáhá firmám v automatizaci a optimalizaci zaměstnaneckých výdajů. Více informací o službě Fidoo naleznete na stránkách [www.fidoo.com](http://www.fidoo.com/)

**S Navitec Fidoo Bridge a aplikací Fidoo máte Vaše firemní výdaje pod kontrolou a automatizované**

### <span id="page-1-1"></span>2.1 Přínosy řešení

Navitec systems s.r.o. připravil automatizovanou komunikaci Navitec Fidoo Bridge, která Vám umožní online převod informací z portálu Fidoo do Microsoft Dynamics 365 Business Central a tím výrazně optimalizovat náklady na administrativu Vaší společnosti.

#### **Navitec Fidoo Bridge přináší:**

- Import karetních transakcí (naskenované účtenky nákupů Vašich zaměstnanců s metadaty) přímo do finančního deníku s kompletní přípravou před účtováním
- Import výdajů
- Import vyúčtování cestovních výkazů
- Synchronizaci uživatelských účtů s Fidoo
- Synchronizaci platebních karet s Fidoo
- Synchronizace sběrného účtu

### <span id="page-1-2"></span>2.2 Technické informace

S AppSource je možné Navitec Fidoo Bridge implementovat přímo pouze do prostředí Business Central SaaS. Pro OnPrem instalace Business Central nás prosím kontaktujte.

Rozhraní služby je postaveno na bází přímého napojení pomocí webových služeb běžících na:

Produkční prostředí: <https://api.fidoo.com/v2/>

Testovací prostředí: <https://api-preprod.fidoo.com/v2/>

Pro správné fungování musí mít společnost využívající toto rozhraní vlastní účet ve Fidoo (více na [https://www.fidoo.com\)](https://www.fidoo.com/).

Služba Navitec Fidoo Bridge je připravena pro podnikový informační systém Microsoft Dynamics 365 Business Central.

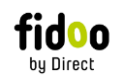

# <span id="page-2-0"></span>3 Základní nastavení Fidoo

#### Základní nastavení provede uživatel ve **Fidoo nastavení**:

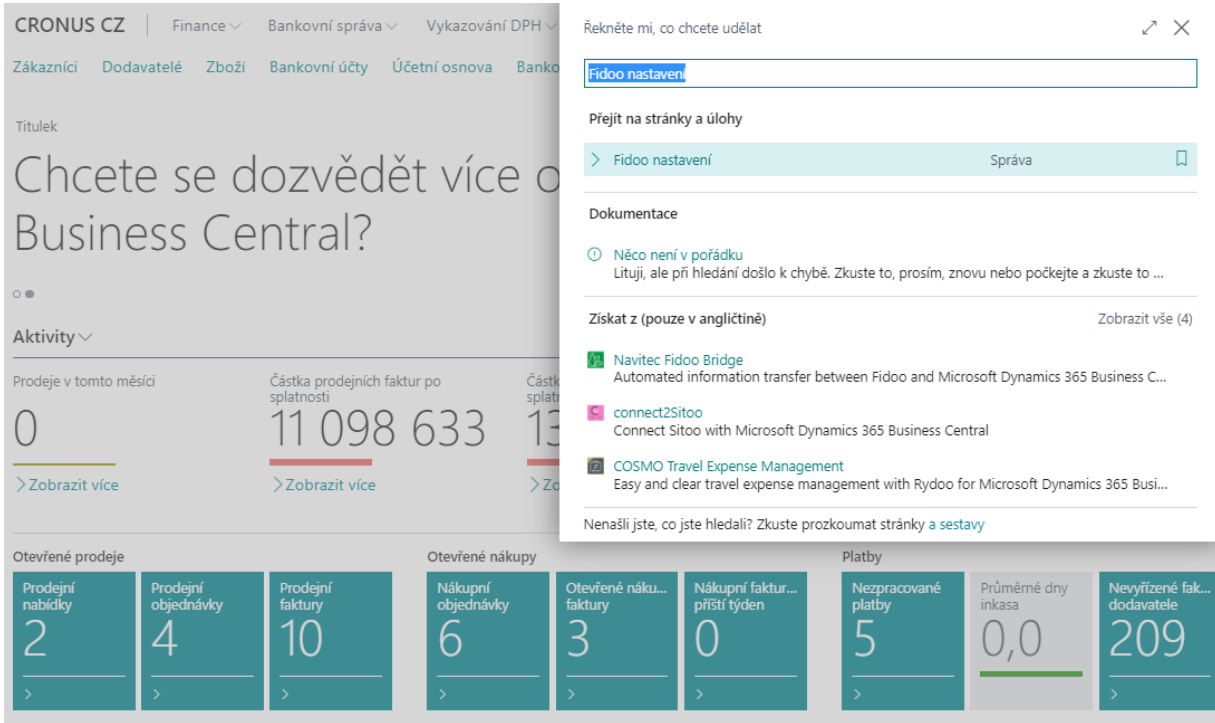

Nyní má uživatel dvě možnosti, jak Navitec Fidoo Bridge používat:

- [Navitec Fidoo Bridge s](#page-3-0) produkčními daty
- [Navitec Fidoo Bridge s](#page-2-1) demonstračními daty

### <span id="page-2-1"></span>3.1 Navitec Fidoo Bridge s demonstračními daty

Pro případné otestování funkčnosti je možné využít demonstrační testovací data. Toto nastavení uživatel provede klikem na akci **Použít výchozí testovací nastavení**:

#### Fidoo nastavení 图 Použít výchozí nastavení 图 Použít výchozí testovací nastavení Le Spustit první synchronizaci dat ... Obecné Url koncového bodu ··· https://api-preprod.fidoo.com/ Testovací prostředí ····  $\overline{\phantom{a}}$ Kód verze API ········  $V<sup>2</sup>$ První spuštění synchr...  $\circ$ API klíč ·············· pak1JSYUPVsUHZhQQZHQ0ny... Fronta úloh povolena  $\overline{\bullet}$ ID klienta · · · · · · · · · · · Testovací klient Licence Navitec Fido... Logovat požadavky/... - 0

Tato akce nastaví Navitec Fidoo Bridge pro okamžité použití, ale pouze s demonstračními daty!

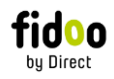

Po kliku na akci **Použít výchozí testovací nastavení** spustí uživatel první synchronizaci dat přes akci **Spustit první synchronizaci dat**.

Pozor! Před spuštěním první synchronizace dat je potřeba Fidoo nastavení zavřít a znovu otevřít!

Tato akce provede načtení všech potřebných dat pro funkčnost Navitec Fidoo Bridge z portálu Fidoo. Těmito daty naplní následující tabulky:

- Fidoo uživatelé
- Fidoo karty
- Fidoo výdaje
- Fidoo mapování výdajů
- Fidoo položky výdajů (kontace výdajů)
- Fidoo typy výdajů
- Fidoo transakce
- Fidoo typy transakce
- Fidoo kategorie transakcí
- Fidoo cestovní příkazy
- Fidoo mapování cestovních příkazů

### <span id="page-3-0"></span>3.2 Navitec Fidoo Bridge s produkčními daty

#### <span id="page-3-1"></span>3.2.1 Nastavení v záložce Obecné

Pro provoz nad produkčními daty je potřeba kliknout na akci **Použít výchozí nastavení**, která do **Fidoo nastavení** předvyplní výchozí hodnoty do polí **Url koncového bodu** a **Kód verze API**.

#### *3.2.1.1 Api klíč*

Pro komunikaci mezi Navitec Fidoo Bridge a portálem Fidoo je potřeba mít vygenerovaný **Api klíč**. Návod na vygenerování Api klíče níže - <https://www.fidoo.com/podpora/jak-fidoo-api-funguje/>

# Fidoo nastavení

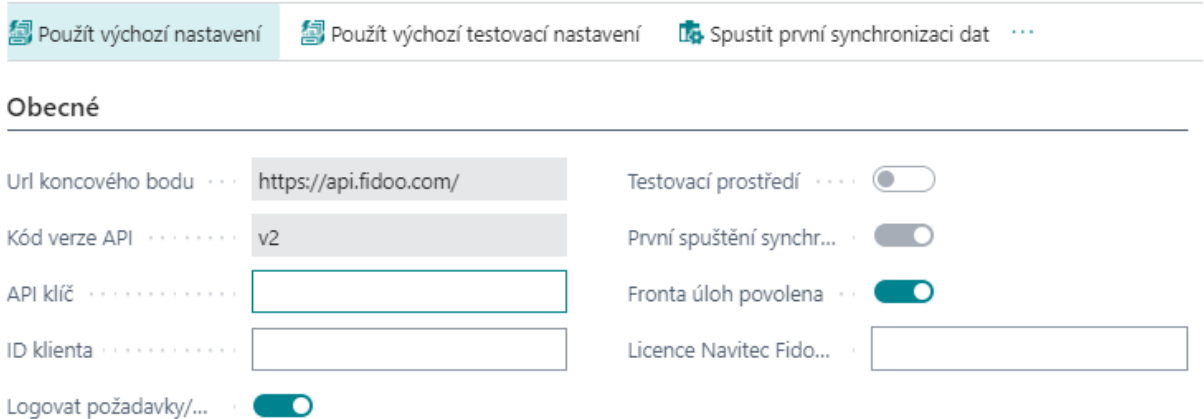

*3.2.1.2 Licence Navitec Fidoo Bridge*

**Pozor**! Pro spuštění synchronizace dat je potřeba mít od Navitec systems s.r.o. přiřazenou **Licenci Navitec Fidoo Bridge**!

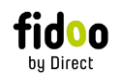

#### *3.2.1.3 Pravidelná synchronizace dat*

Pro automatické a pravidelné stahování aktuálních dat z portálu Fidoo je nutné povolit službu ve frontě úloh pomocí zatržítka **Fronta úloh povolena**:

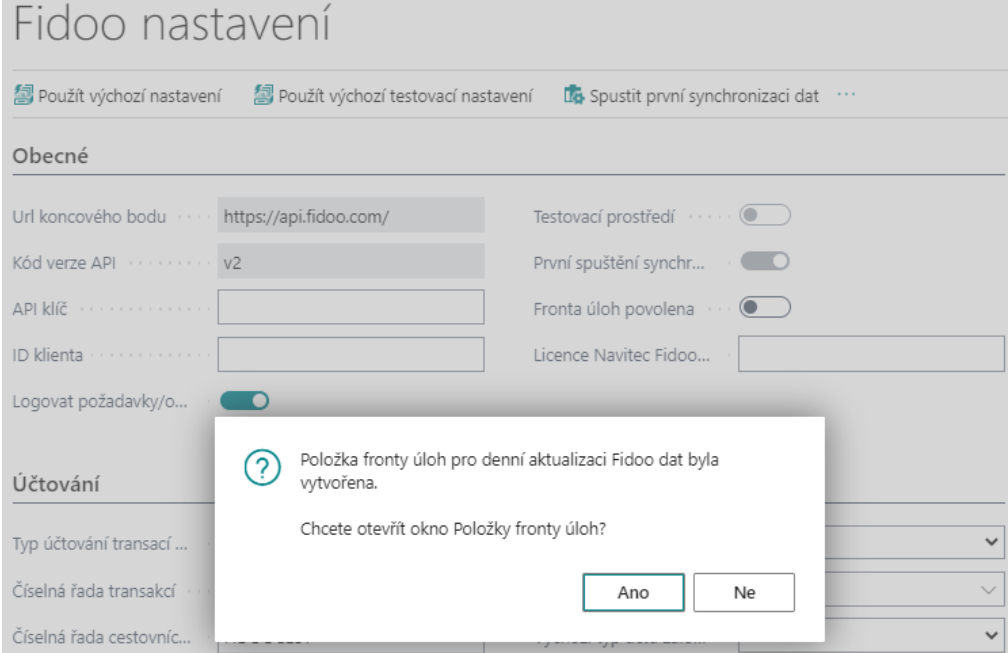

Po kliknutí na Ano se vytvoří nová automatická úloha Položkách fronty úloh s názvem **Fidoo Job Queue NTC**, která defaultně běží v 5minutových intervalech a stahuje nejnovější data přímo z portálu Fidoo.

## Procedura · 71123577 · Fidoo Job Queue NTC

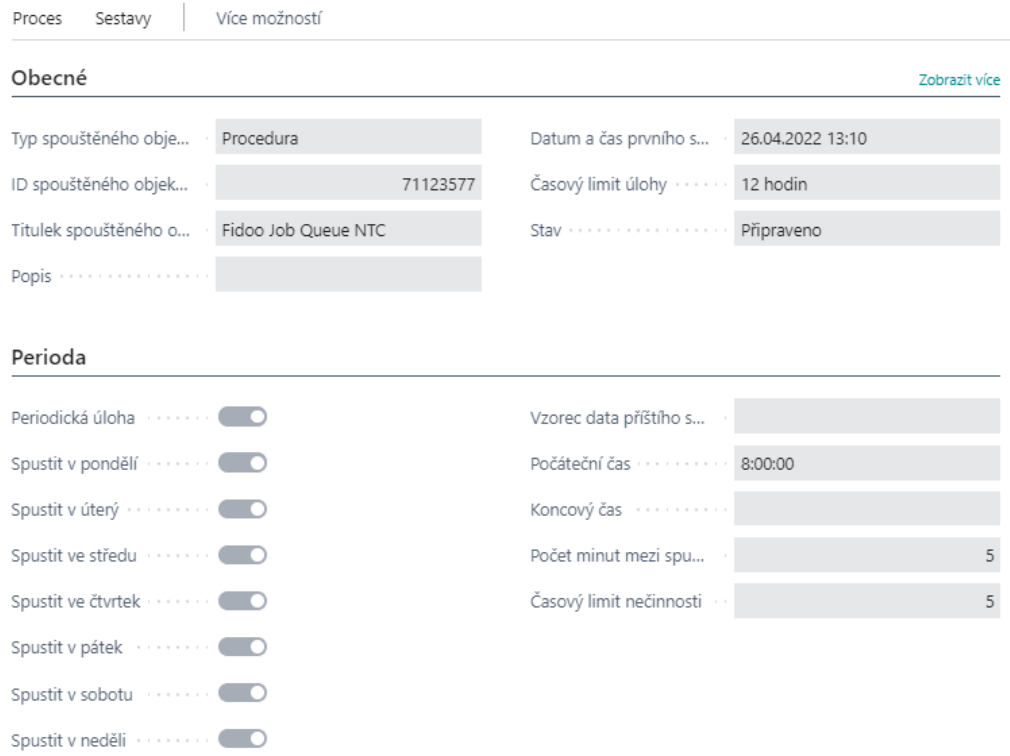

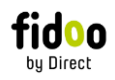

Na Kartě položky fronty úloh může uživatel změnit dny a frekvenci spouštění aktualizace.

Z důvodů možných restrikcí na straně API služeb se provede načtení prvních 10 000 záznamů od každého typu při **Spuštění první synchronizace dat**. Zbytek záznamů se načte postupně pomocí automatické úlohy **Fidoo Job Queue NTC**.

*3.2.1.4 Logovat požadavky/odpovědi*

Je doporučeno nastavit toto pole na hodnotu povoleno, aby v případě potřeby bylo možné vyhledat ve Fidoo log logované záznamy.

#### <span id="page-5-0"></span>3.2.2 Nastavení v záložce Účtování

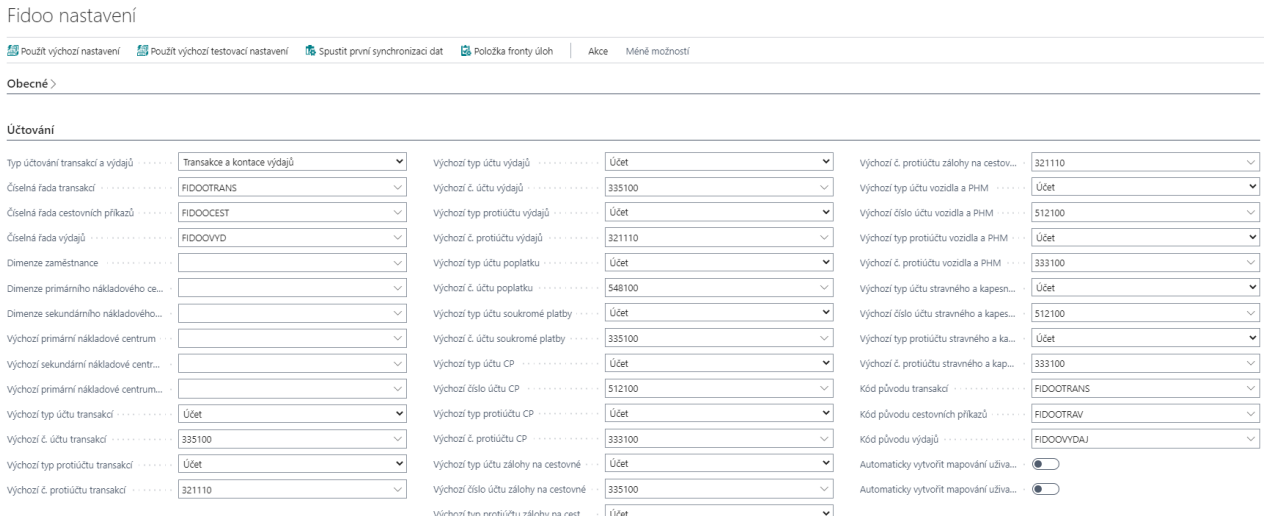

#### *3.2.2.1 Typ účtování transakcí a výdajů*

Toto pole uživateli umožňuje si zvolit, zdali chce ve finančním deníku účtovat:

- pouze transakce (jednořádkově)
- transakce a výdaje (dvouřádkově)
- transakce, výdaje a kontace výdajů, pokud kontace k výdajům existují (dvou a více řádkově)

#### *3.2.2.2 Číselná řada transakcí, cestovních příkazů a výdajů*

V těchto polích uživatel vybere číselné řady pro účtované položky transakcí, cestovních příkazů a výdajů, se kterými se položky zaúčtují do věcných položek. Pokud není dostupná žádná vhodná číselná řada, může uživatel založit novou, pokud má přiřazená příslušná práva od správce systému.

#### *3.2.2.3 Typy a čísla účtů*

Typy a čísla účtu by měl nastavovat klíčový uživatel, který bude s Navitec Fidoo Bridge pracovat. Ve většině případů se jedná přímo o účetní nebo hlavní účetní. Pokud klíčový uživatel není účetní, je doporučeno tato nastavení konzultovat s účetní nebo hlavní účetní.

#### Tato nastavení se promítnou do **Fidoo mapování transakcí**, **Fidoo mapování výdajů** a **Fidoo mapování cestovních příkazů**.

#### *3.2.2.4 Kód původu transakcí, cestovních příkazů a výdajů*

V těchto polích uživatel vybere kód původu pro transakce, cestovní příkazy a výdaje, se kterými se položky vygenerují do finančního deníku. Díky kódu původu je možné se z finančního deníku prokliknout na konkrétní transakci, cestovní příkaz nebo výdaj a zároveň se s tímto kódem původu zaúčtují položky do věcných položek.

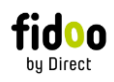

Pokud nejsou dostupné žádné vhodné kódy původu, může uživatel založit nové, pokud má přiřazená příslušná práva od správce systému.

#### <span id="page-6-0"></span>3.2.3 První synchronizace dat

Přes akci **Spustit první synchronizaci dat** spustí uživatel prvotní načtení dat z portálu Fidoo do Navitec Fidoo Bridge.

Pozor! Před spuštěním první synchronizace dat je potřeba Fidoo nastavení zavřít a znovu otevřít!

Akce **Spustit první synchronizaci dat** provede načtení všech potřebných dat pro funkčnost Navitec Fidoo Bridge z portálu Fidoo. Těmito daty a nastavením z **Fidoo nastavení** naplní následující tabulky:

- Fidoo uživatelé
- Fidoo karty
- Fidoo výdaje
- Fidoo mapování výdajů
- Fidoo položky výdajů (kontace výdajů)
- Fidoo typy výdajů
- Fidoo transakce
- Fidoo typy transakce
- Fidoo kategorie transakcí
- Fidoo cestovní příkazy
- Fidoo mapování cestovních příkazů

A zobrazí se zpráva, která potvrdí správné naplnění tabulek daty:

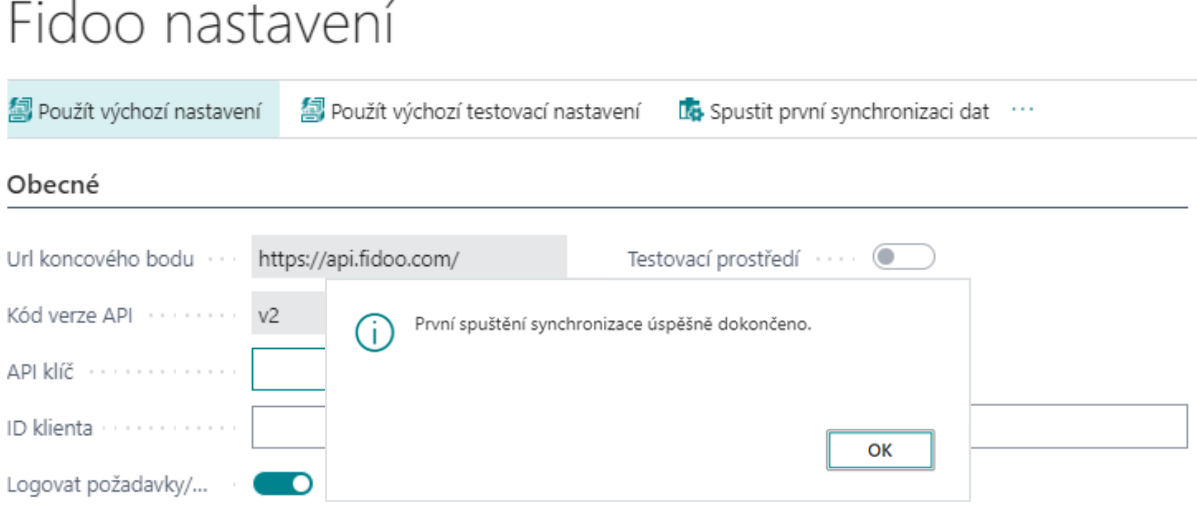

# <span id="page-6-1"></span>4 Práce s daty

### <span id="page-6-2"></span>4.1 Import karetních transakcí a výdajů do finančního deníku

Ve finančním deníku uživatel vygeneruje transakce a výdaje kliknutím na **Vygenerovat Fidoo transakce a výdaje** v sekci **Proces**. Po kliknutí na tuto akci se otevře report, kde má uživatel možnost v sekci **Fidoo Transakce** zafiltrovat např.: pouze na konkrétního uživatele nebo dle data transakce.

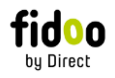

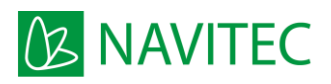

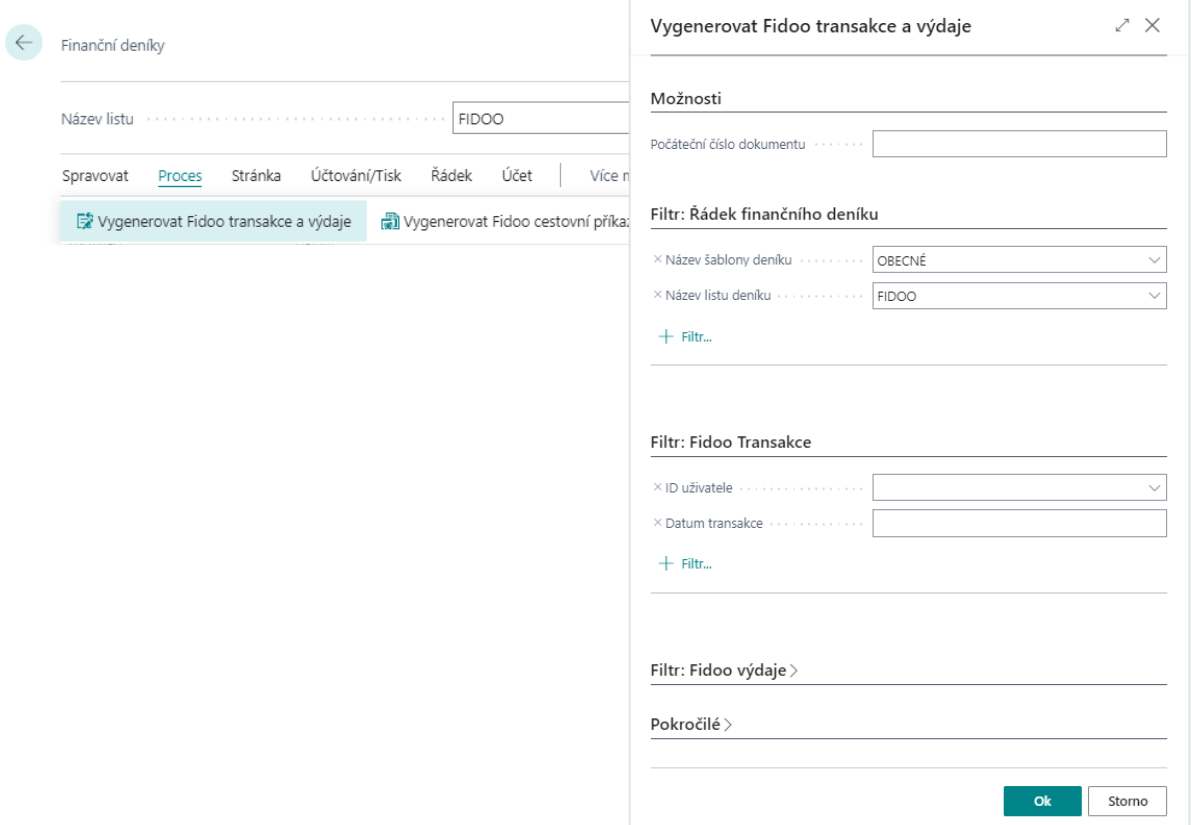

Po stisknutí OK se finanční deník dle nastavení v poli **Typ účtování transakcí a výdajů** ve **Fidoo nastavení** naplní. Zde uživatel provede kontrolu, případné doplnění údajů, které nebyly doplněny z účtů nebo z mapování, a deník zaúčtuje.

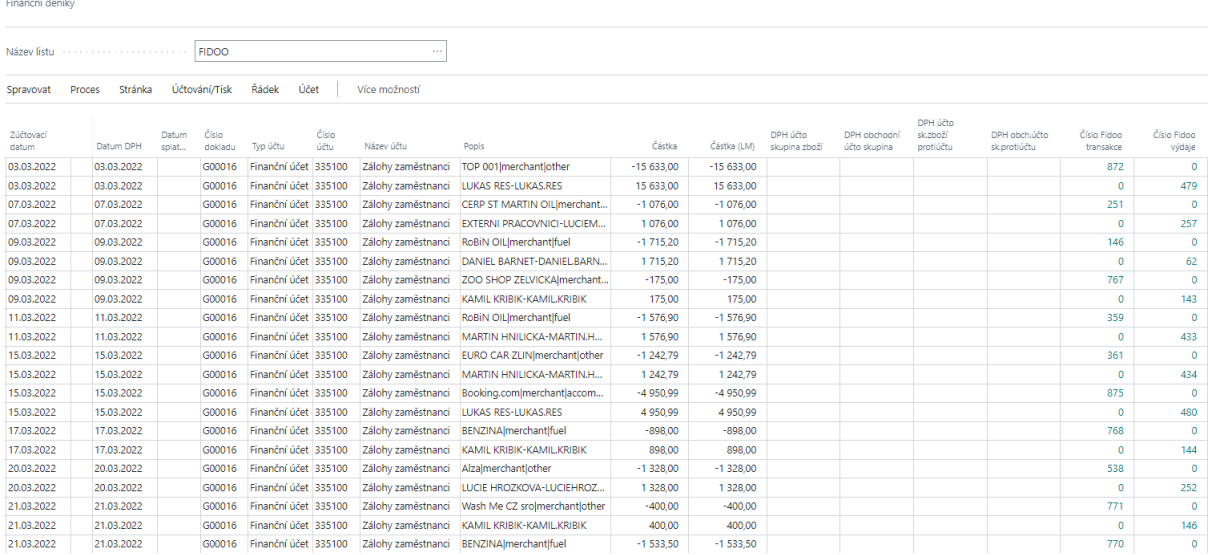

Systém načte vždy jen ty transakce a výdaje, které nebyly již načteny ve finančním deníku nebo zaúčtovány, případně se nejedná o historickou položku.

Přes pole **Číslo Fidoo transakce** a **Číslo Fidoo výdaje** je možné se prokliknout do tabulek **Fidoo Transakce** nebo **Fidoo výdaje** na konkrétní transakci/výdaj.

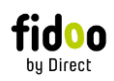

Chce-li uživatel označit některé položky jako historické, může tak provést v tabulce **Fidoo transakce** a **Fidoo výdaje** označením položek a kliknutím na **Zavřít historickou položku**. Stejným postupem je možné historickou položku znovu otevřít, kliknutím na **Otevřít historickou položku**.

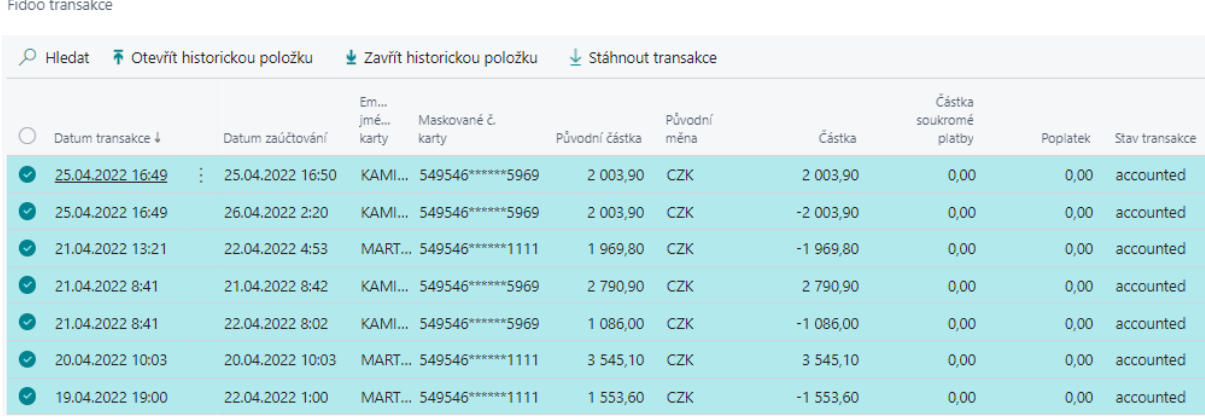

#### <span id="page-8-0"></span>4.1.1 Zobrazení daňových dokladů z Fidoo ve finančním deníku

Nově lze ve finančním deníku zobrazit daňový doklad k provedené transakci. Uživatel vybere řádek s transakcí, pro kterou chce daňový doklad zobrazit a na pravé straně stránky ve factboxu **Účtenky** klikne na URL odkaz na účtenku.

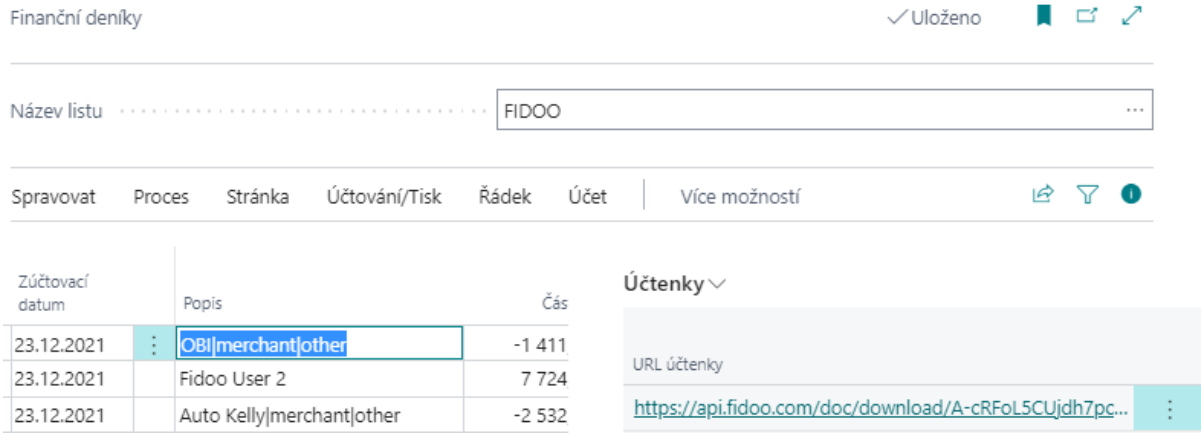

V další záložce prohlížeče se zobrazí daný doklad.

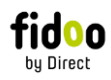

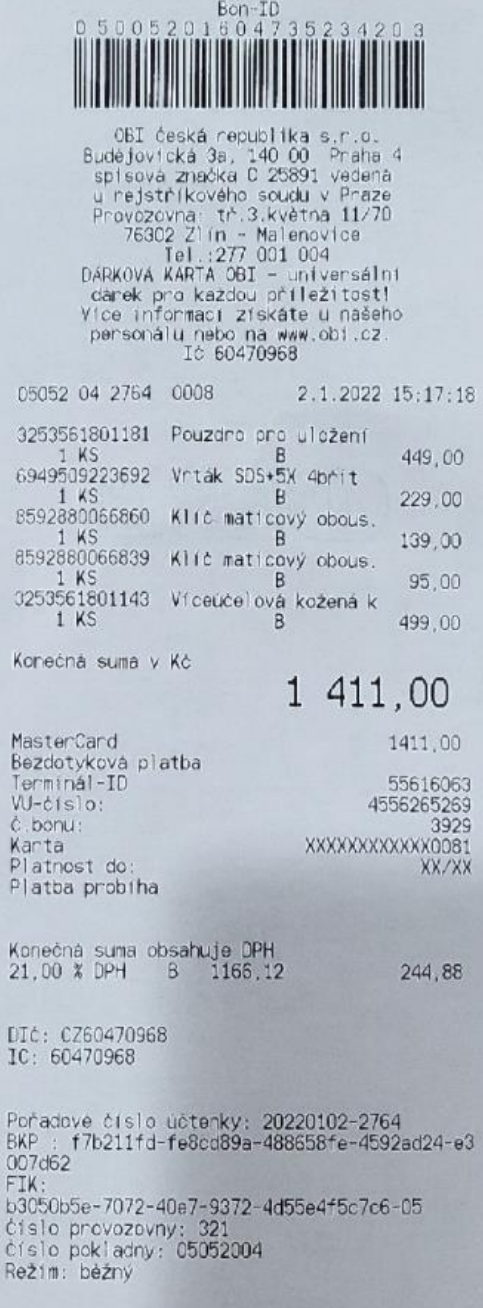

Zobrazený doklad.

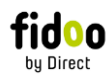

### <span id="page-10-0"></span>4.2 Import cestovních příkazů do finančního deníku

Ve finančním deníku uživatel vygeneruje cestovní příkazy kliknutím na **Vygenerovat Fidoo cestovní příkazy** v sekci **Proces**. Po kliknutí na tuto akci se otevře report, kde má uživatel možnost v sekci **Fidoo cestovní příkazy** zafiltrovat např.: pouze na konkrétního uživatele nebo dle data vytvoření cestovního příkazu.

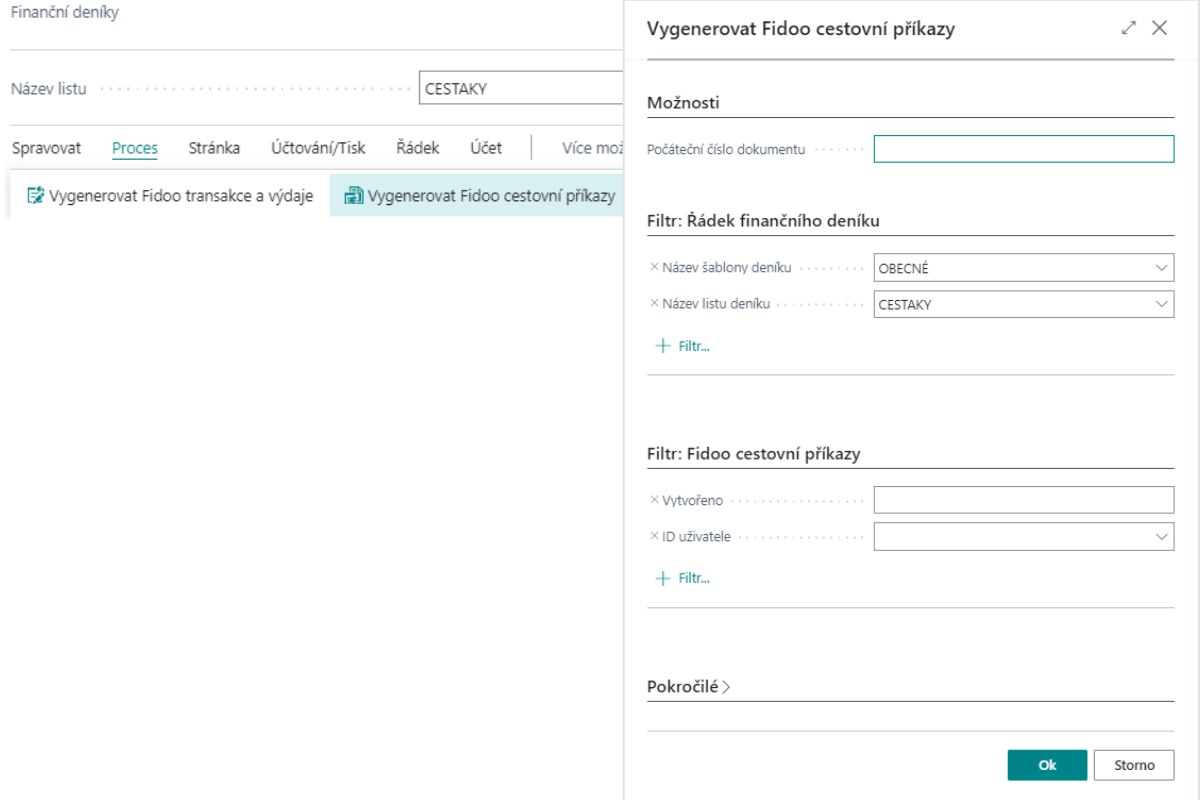

Po stisknutí OK se finanční deník naplní. Zde uživatel provede kontrolu, případné doplnění údajů, které nebyly doplněny z účtů nebo z mapování, a deník zaúčtuje.

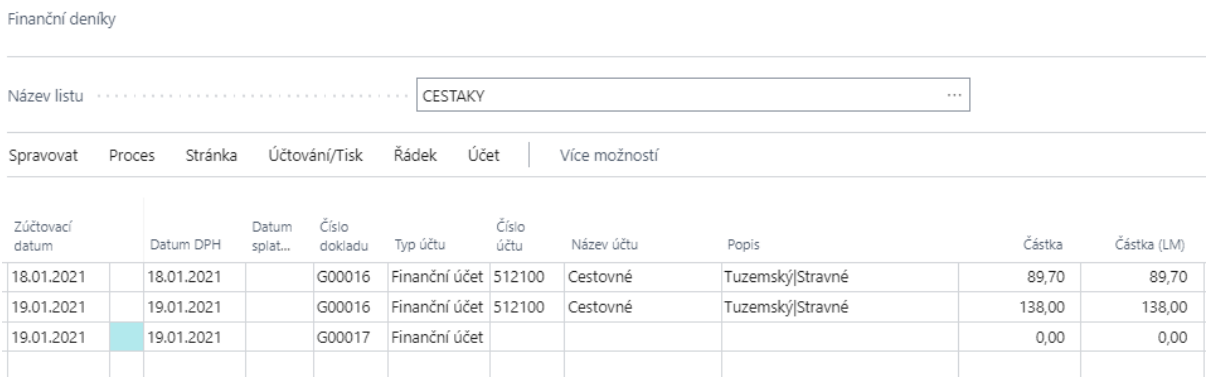

Přes pole **Číslo Fidoo CP** je možné se prokliknout do tabulky **Fidoo cestovní příkazy** cestovní příkaz.

Chce-li uživatel označit některé položky jako historické, může tak provést v tabulce **Fidoo transakce** a **Fidoo výdaje** označením položek a kliknutím na **Zavřít historickou položku**. Stejným postupem je možné historickou položku znovu otevřít, kliknutím na **Otevřít historickou položku**.

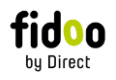

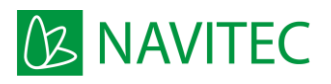

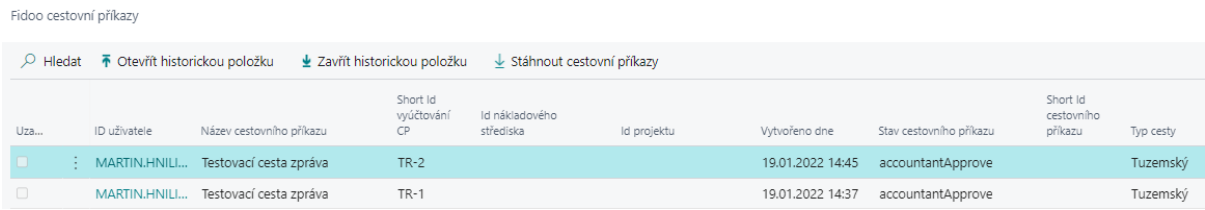

# <span id="page-11-0"></span>4.3 Import výpisu sběrného účtu

Na kartě bankovního výpisu banky, pod kterou je evidován sběrný účet, vyplní uživatel pole **Číslo externího dokladu**, **Datum výpisu od** a **Datum výpisu do** a načte transakce sběrného účtu kliknutím na **API Import Fidoo sběrný účet** v sekci **Proces**:

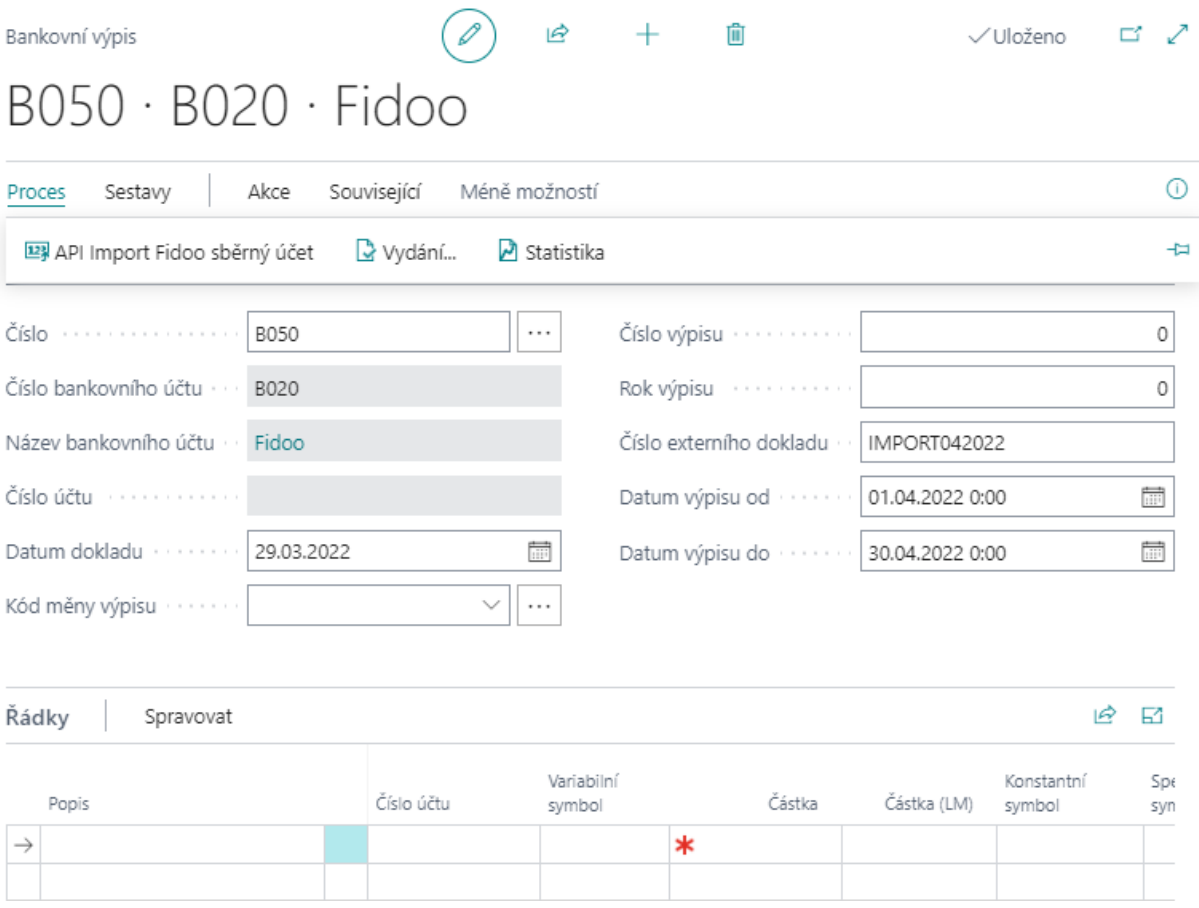

Po stisku akce se do řádků bankovního výpisu automaticky natáhnou data přímo z API Fidoo.

![](_page_12_Picture_0.jpeg)

![](_page_12_Picture_93.jpeg)

<span id="page-12-0"></span>Po načtení řádků postupuje uživatel totožně jako při zpracování bankovního výpisu jiné banky.

# 5 Manuální stáhnutí dat z portálu Fidoo

V případě potřeby manuálního stáhnutí dat z portálu Fidoo do Navitec Fidoo Bridge může uživatel ručně stáhnout:

- Fidoo transakce
- Fidoo výdaje

1100 O

- Fidoo položky výdajů (kontace)
- Fidoo cestovní příkazy
- Fidoo uživatele
- Fidoo karty

Vždy z přehledu transakcí, výdajů, položek výdajů, cestovních příkazů, uživatelů a karet, např.:

![](_page_13_Picture_0.jpeg)

![](_page_13_Picture_1.jpeg)

#### .<br>Sidoo widais  $\leftarrow$

![](_page_13_Picture_443.jpeg)

# <span id="page-13-0"></span>6 Kontace účtů v účetnictví

### <span id="page-13-1"></span>6.1 Nastavení kontací transakcí

Ve **Fidoo mapování transakcí** je nutné nastavit účtování u jednotlivých druhů transakcí. Každý uživatel má svůj řádek a svůj **Kód typu transakce** a **Kód kategorie**. Níže příklad nastavení kontací:

![](_page_13_Picture_444.jpeg)

### <span id="page-13-2"></span>6.2 Nastavení kontací cestovních příkazů

Ve **Fidoo mapování cestovních příkazů** je nutné nastavit účtování u jednotlivých druhů cestovních příkazů. Každý uživatel má svůj řádek a svůj **Typ cestovního příkazu**. Níže příklad nastavení kontací:

![](_page_13_Picture_445.jpeg)

![](_page_14_Picture_0.jpeg)

![](_page_14_Picture_1.jpeg)